# The Library

# *ERIC (EDUCATIONAL RESOURCES INFORMATION CENTER)*

*ERIC* is one of a number of education-related indexes on the EBSCO*host* platform. These include:

- **British Education Index –** Comprehensively or selectively indexes 400+ journals (predominantly UKpublished), from 1975 onwards, as well as books and 'grey literature' (material distributed by non-commercial publishers, including conference papers, technical reports, theses and legislation).
- **Child Development & Adolescent Studies –** Indexes international journals, books and grey literature related to the growth and development of children up to the age of 21.
- **ERIC –** Comprehensively indexes 1000+ international journals and selectively indexes 100+ international journals, from 1966 onwards. Books and grey literature are also indexed.

Each of the above indexes is updated monthly and contains references to educational research, policy and practice. Indexes and full-text databases on EBSCO*host* share the same interface and have similar functions, so it is easy to switch from one to another. The default search option is an *Advanced Search* of a single database, but you can opt to search more than one index or database at a time, via the *Choose Databases* link at the top of the page.

This guide will show you how to search *ERIC*, and how to check in the Library's collection for an identified document, if it is not available in *ERIC*. Both *ERIC* and the *British Education Index* provide full-text access to much of the grey literature that they have indexed.

### **HOW TO ACCESS ERIC**

*ERIC* is available on- and off-campus, via a number of access points on the Library's web site, including *Key databases for Education* at *www.bath.ac.uk/library/subjects/education/index.html*. You will need your Computing Services username and password to connect to *ERIC*.

## **ADVANCED SEARCH**

#### **KEYWORD SEARCH**

Unless you specify a particular field, the title, abstract and subject fields are searched by default.

You can combine or exclude key words/key phrases in the search box as follows:

- **AND** searches for records containing all terms e.g. *achievement AND girls.*
- **OR** searches for records containing any terms e.g. *rewards OR incentives.*
- **NOT** searches for records containing one term, but not the other e.g. *GCSE NOT GCE.*

You can truncate words by using the asterisk \* e.g. *teach*\* will find *teach*, *teacher*, *teaches*, *teaching* etc.

Use the question mark ? as a wildcard character, to find both US and UK spellings of the same word e.g. *organi?ation*

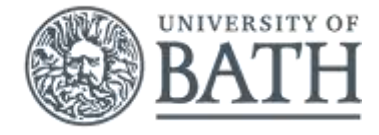

The Library

#### **COMBINING SEARCHES**

You can combine previous searches to broaden, or narrow, your results. Select the *Search History* link beneath the search boxes. Choose the searches that you wish to combine by selecting the tick-box beside each and select either *Search with AND*, or *Search with OR*.

#### **SUBJECT HEADINGS SEARCH**

In both *ERIC* and the *British Education Index*, you can search for documents using one or more of the thesaurus terms (descriptors) that represent the main topics of each document, meaning that you do not need know all of the words different authors use to refer to the same concept. To try a descriptor search:

- In *Advanced Search*, select *Thesaurus* at the top of the page.
- Enter a term e.g. *comparative education*. Select *Browse*.
- Choose the relevant descriptor(s) from the list by ticking the check-box. You may wish to double-click a descriptor, to view a definition of it, as well as more specific (narrower), more general (broader), or related terms.
- Select *Explode*, to include results that are more specific (narrower) topics for the exploded term (a plus sign + next to a term indicates that it has narrower terms).
- You can combine, or exclude, subjects by using the *OR, AND*, or *NOT* options, beneath the browsing box.
- Select *Add* to add the term(s) to the searching box.
- Choose *Search*, to retrieve information about documents with the chosen subject(s).

#### **VIEWING YOUR RESULTS**

Select the title of a result to view a summary/abstract, plus additional information, including all of the subjects of the document. If there is no direct link to the full-text, select the *links* button (with the blue-and-white University logo), to find out if the document is in the Library's collection.

#### **SAVING YOUR RESULTS**

*To save results***:** Select the blue folder icon to the right of a result's title, then go to the top of the page to select (open) the yellow *Folder* icon, before choosing *Save as File* from the available options.

*To export results to Endnote:* Follow the same steps as in *To save results* above, but select *Export* instead of *Save as File*. Select the *Direct Export in RIS Format (e.g. CITAVI, EasyBib, EndNote, ProCite, Reference Manager, Zotero)* option, then *Save*, before choosing to *Open* (not *Save*), when prompted.

For more information about EndNote, go to *http://www.bath.ac.uk/library/infoskills/endnote*.

*To set up email alerts & save searches:* Select *Sign In* in the top right-hand corner, choose *Create a new Account*, and register with EBSCO*host* (this is free). Once you have registered, log in, search, and then select *Search History*, or *Share* (in the top right-hand corner of the search results section), and follow the instructions.

#### **MORE HELP REQUIRED?**

On any EBSCO*host* page, select the *Help* link for assistance from EBSCO, or *The Library | University of Bath* link for assistance from your Department Librarian.